# LH-IO222-C 对接 V6 版本有人云

一、资料下载

- 1.LH-IO222-C 说明书: https://www.lonhand.com/index/io/19.html
- 2.LH-TH20 系列温湿度传感器说明书: https://www.lonhand.com/index/product/6.html?cate=31
- 3.LH-IO222-C 配置软件:https://www.lonhand.com/index/io/19.html
- 4.Cat-1 系列设置软件: https://www.usr.cn/Download/939.html
- 二、准备工作
- 1.LH-IO222-C 数量 1 台
- 2.LH-TH20 温湿度传感器 数量 1 台
- 3.电源适配器 12V 数量 1 台
- 4.USB 转 485 转化器 数量 1 根
- 5.电脑 数量 1 台
- 三、链接框图
- LH-IO222-C---(4G)---有人云
- 四、参数配置
- 1.登录有人云平台: https://account.usr.cn/#/login?type=mp\_scada&logout=1 (若没有账号先申请同 行证)

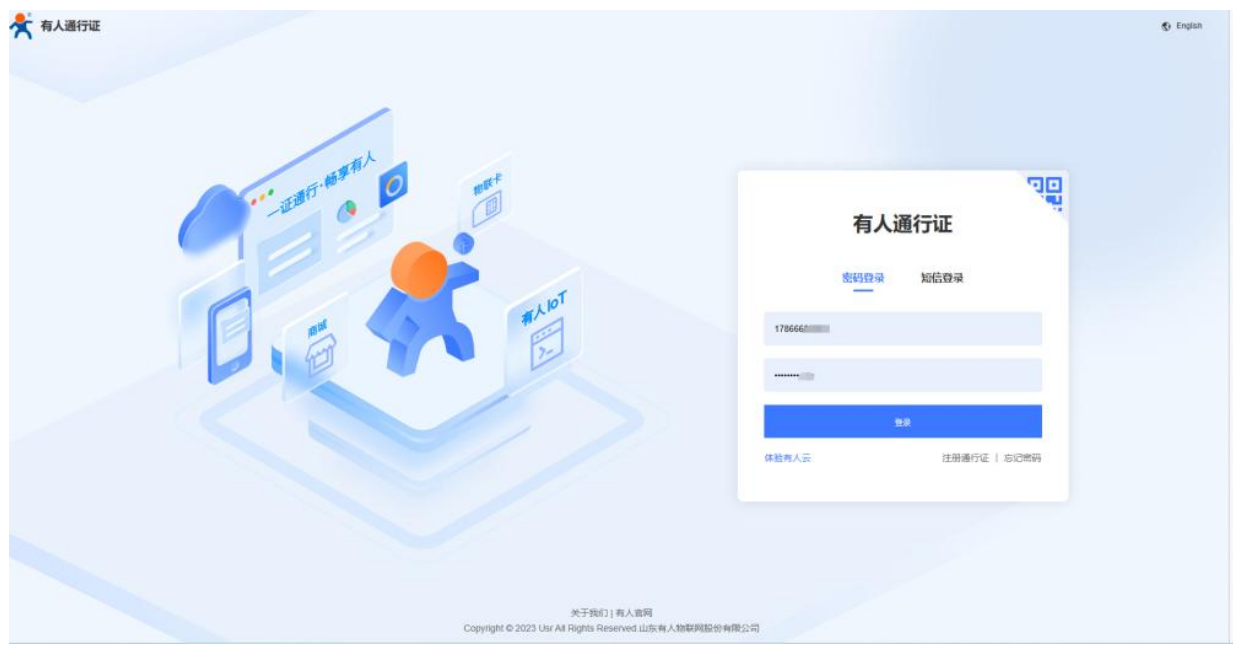

#### 2.云端配置

(1)有人云端添加网关

平台添加设备,网关管理---网关列表---添加---单个添加

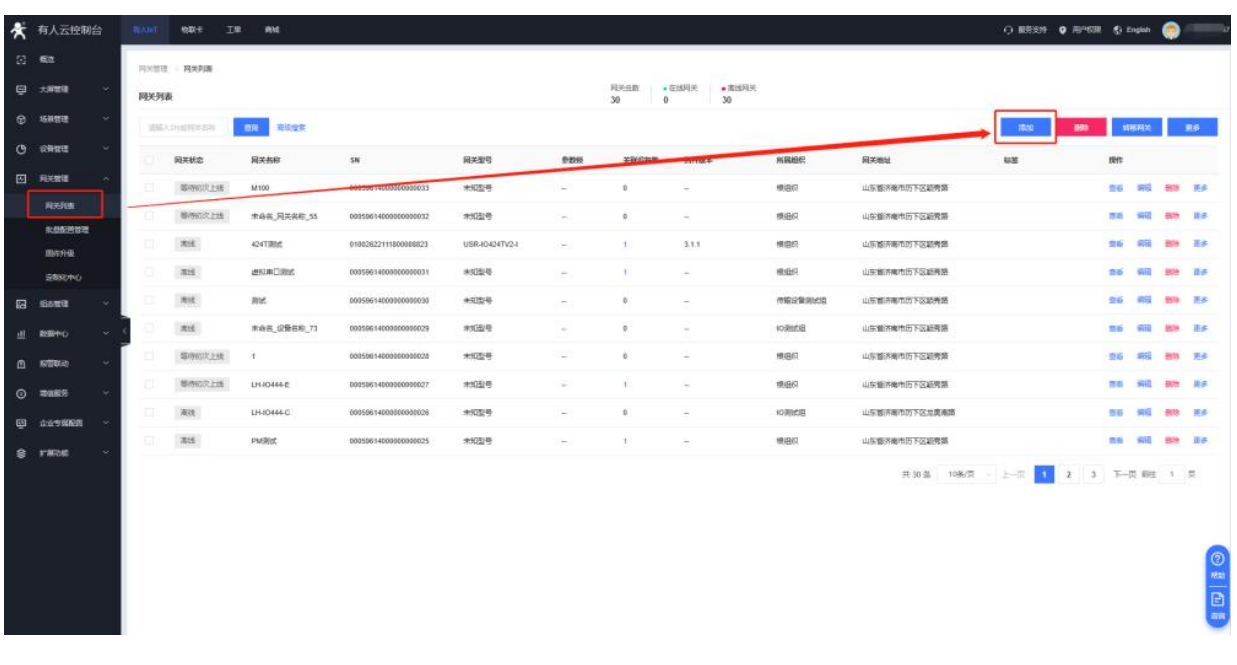

填入网关名称, 和组织, 选择 SN 不支持, 然后点击保存

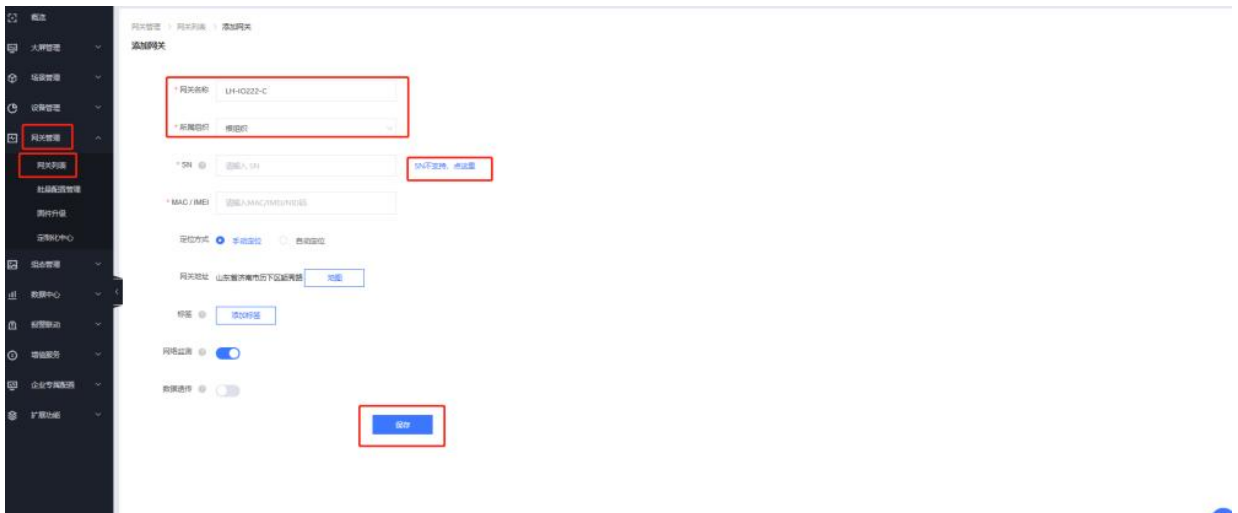

### 保存后获得平台给设备分配的 ID 和密码以及接入平台的地址和端口号

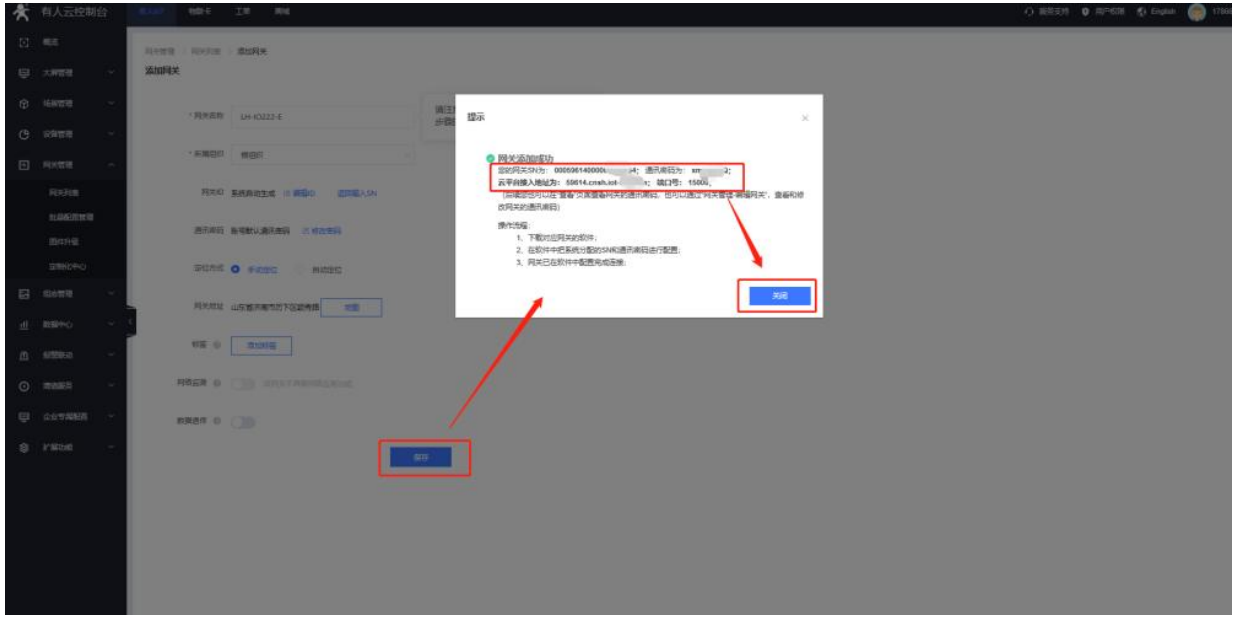

(2).有人云端添加设备模板

点击设备管理---设备模板---添加

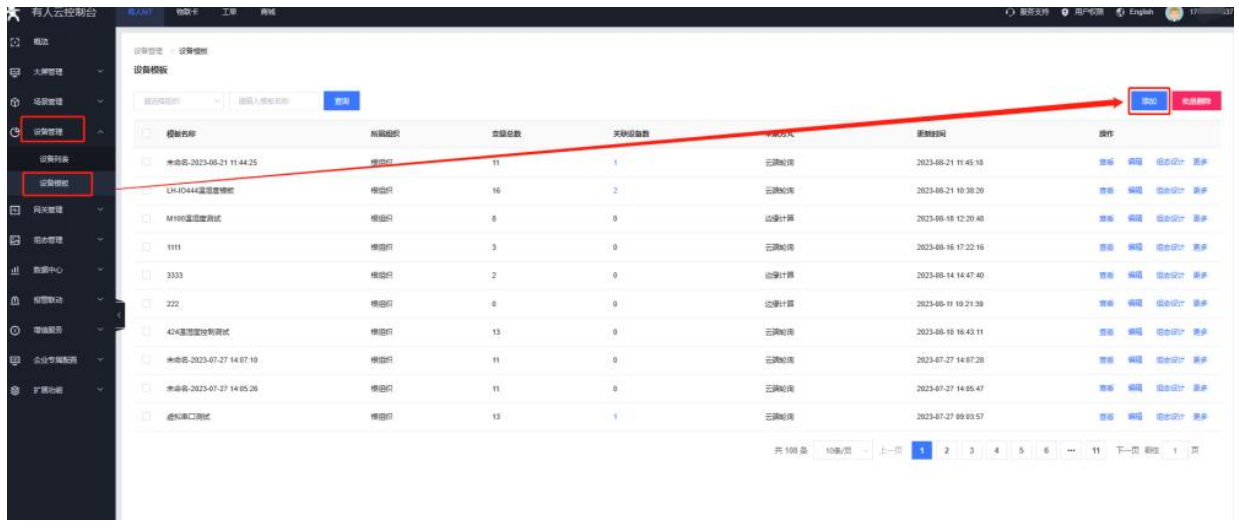

填入名称,组织和刚才添加的网关在同一组织下,选择云端轮询方式,开启多从机模式,LH-IO222 选择系统模板

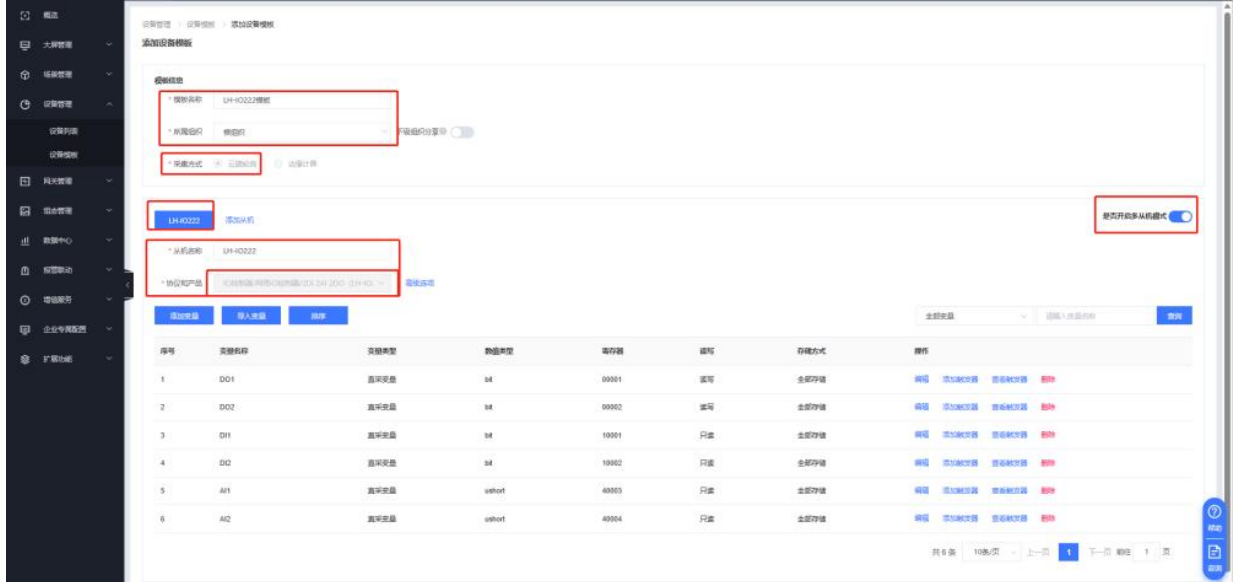

添加另外一个温湿度从机 (若 LH-IO222 485 端口上不加从机设备, 此步骤省略即可) 填入名称,协议选择 modbus rtu 协议, 根据传感器说明书填入变量信息, 点击确认即可

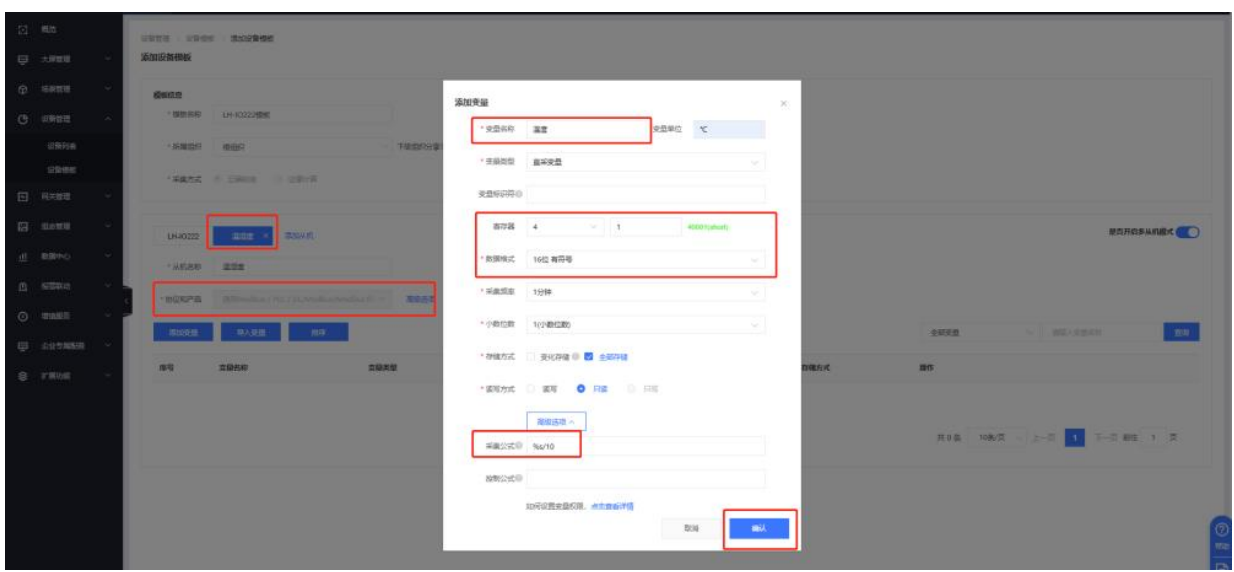

然后点击完成,模板即添加完成

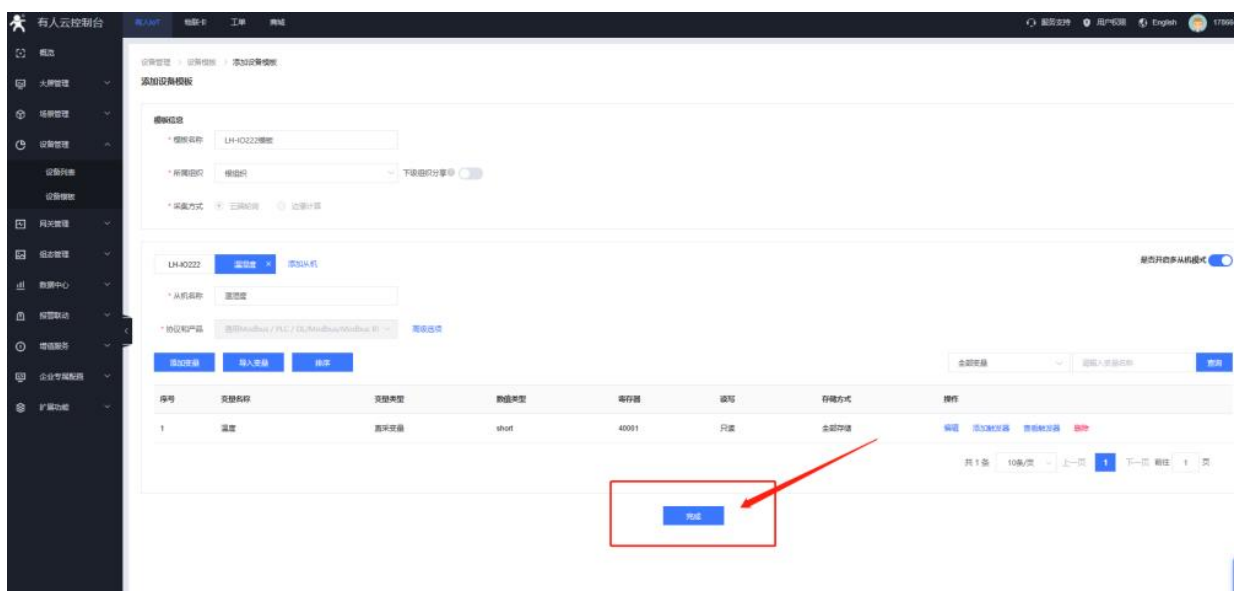

(3).有人云端添加设备,并关联网关和模板

设备管理---设备列表---添加设备

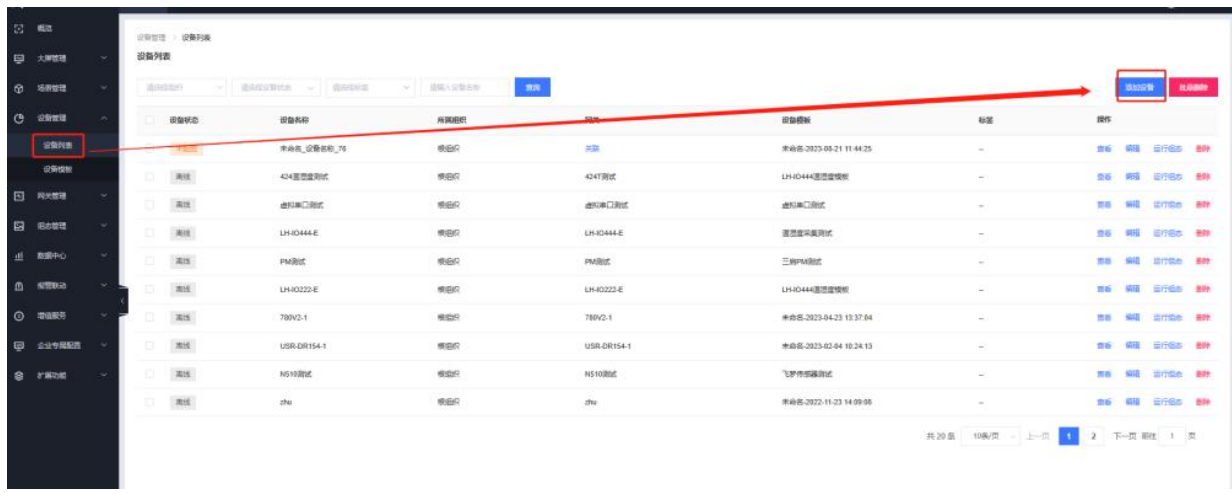

填入设备名称,组织和刚才添加的网关在同一组织下,点击"选择模板"---已有模板---LH-IO222 模板---确认

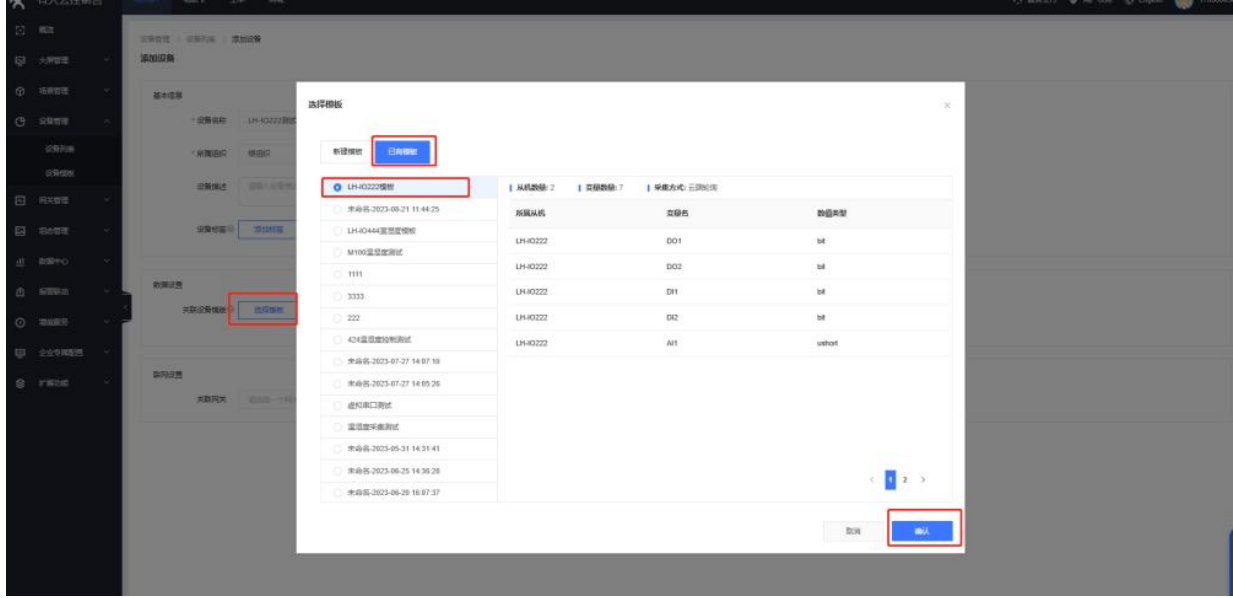

LH-IO222 出厂默认地址是 201, 温湿度传感器根据设备实际情况填写即可, 然后关联网关, 选择刚才添加的 LH-IO222-C,点击保存即可。

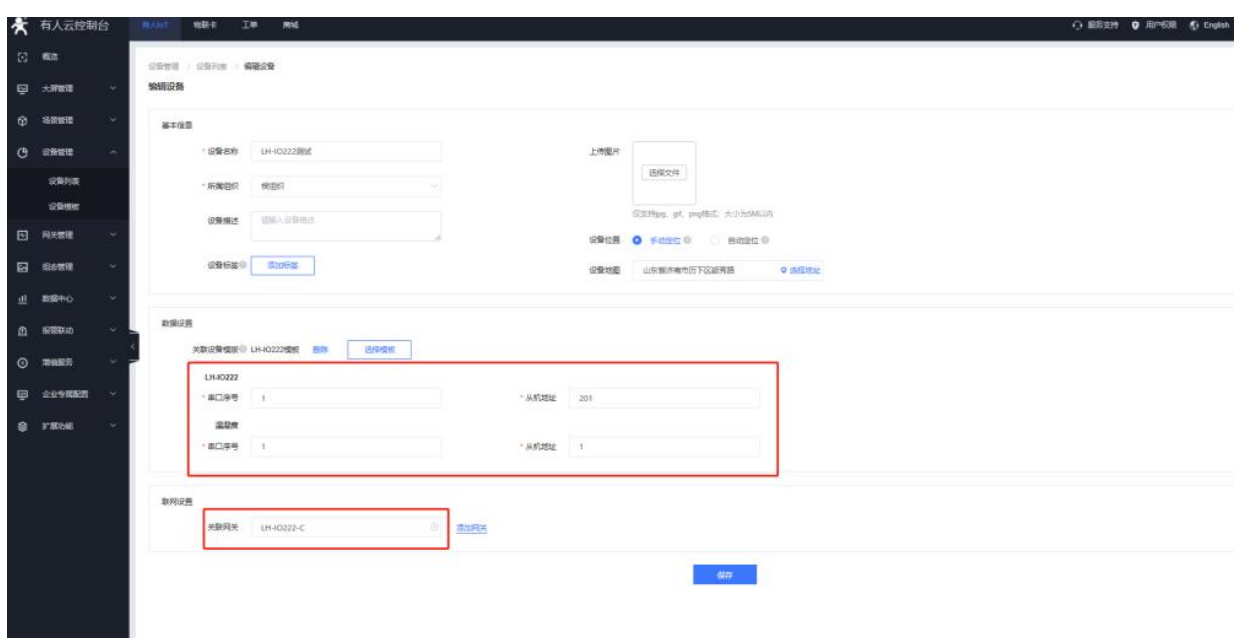

#### 3.配置 LH-IO222-C 服务器参数

使用 USB 转 485 转换器, 接到电脑上, 电脑打开 Cat-1 系列设置软件, 串口参数选择 9600 N 8 1, 点击进入配置状态(服务器参数的设置, 必须要在上电 10 分钟内进行, 否则进 入不了配置状态), 得到设备回复的 OK

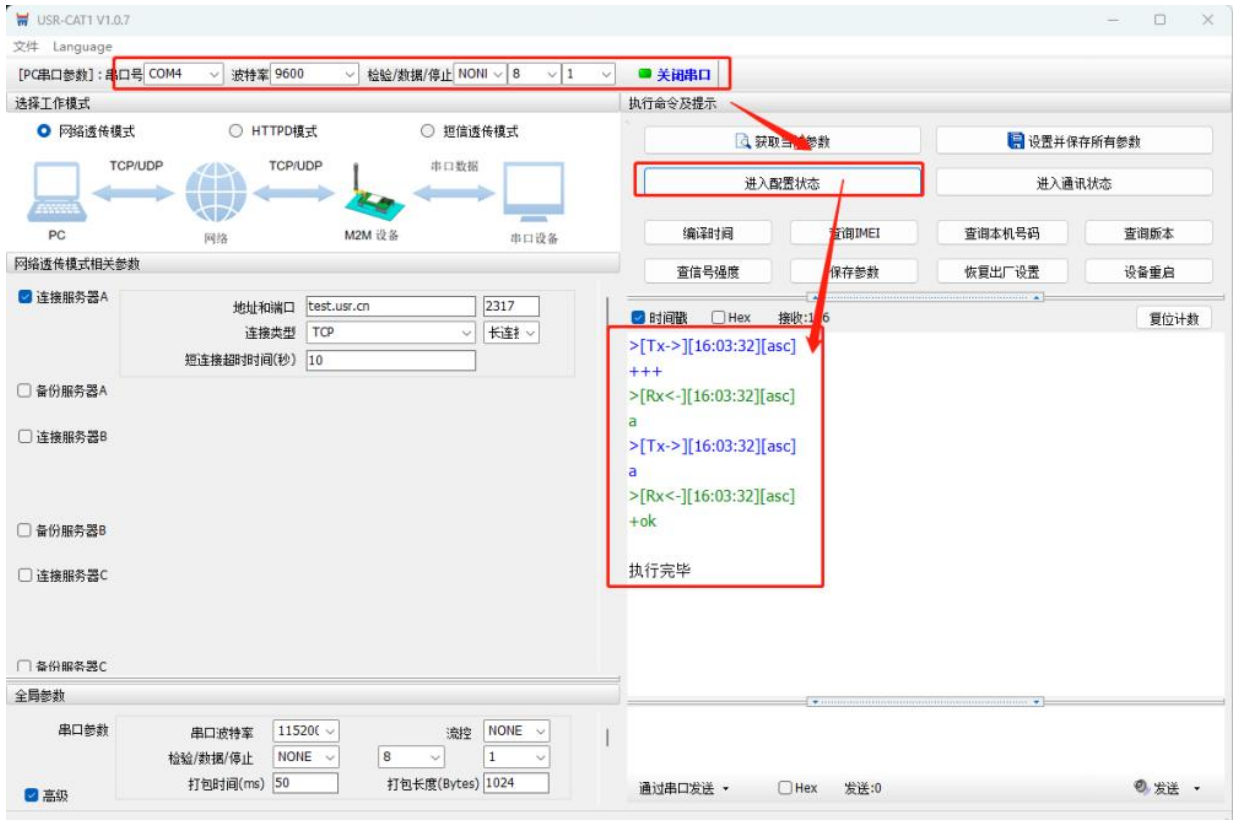

## 然后点击获取当前参数,得到设备当前的服务器配置,得到设备回复的 OK,即查询成功

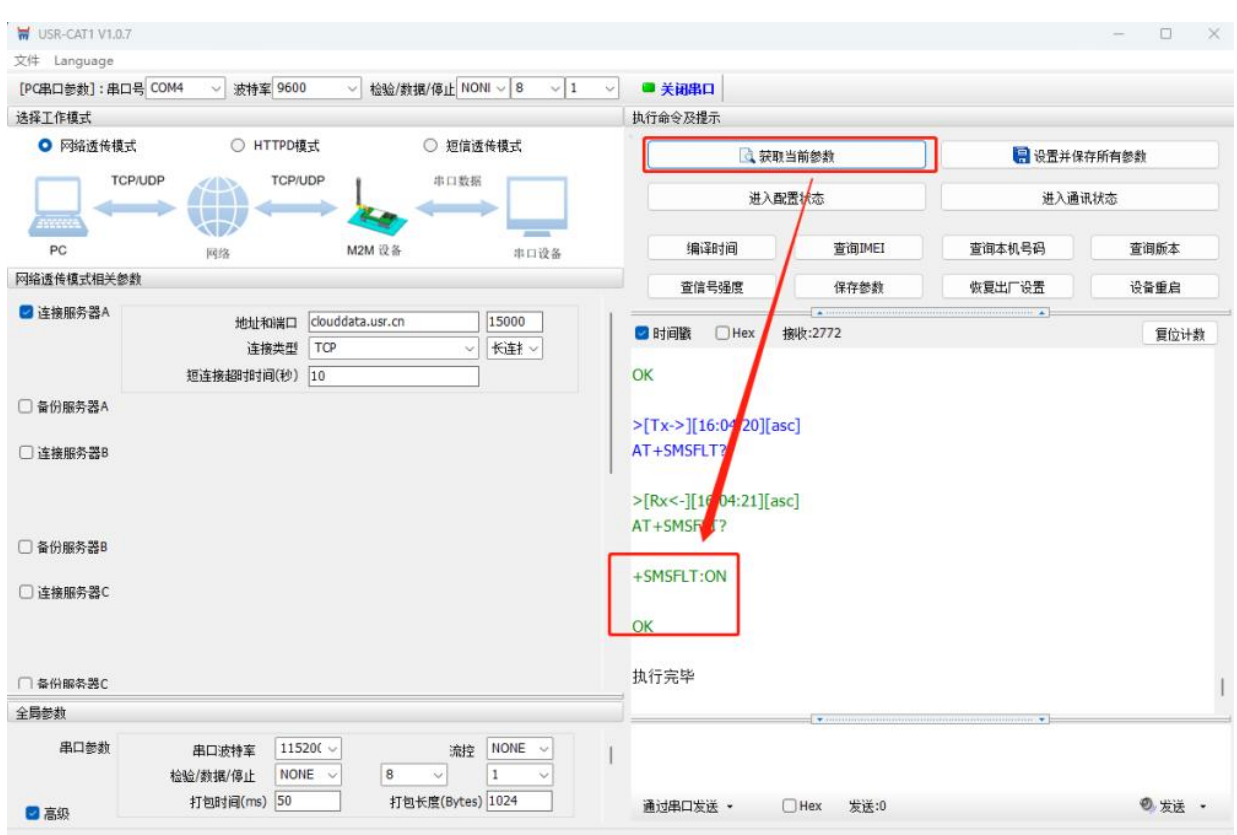

填入服务器接入地址以及注册包信息

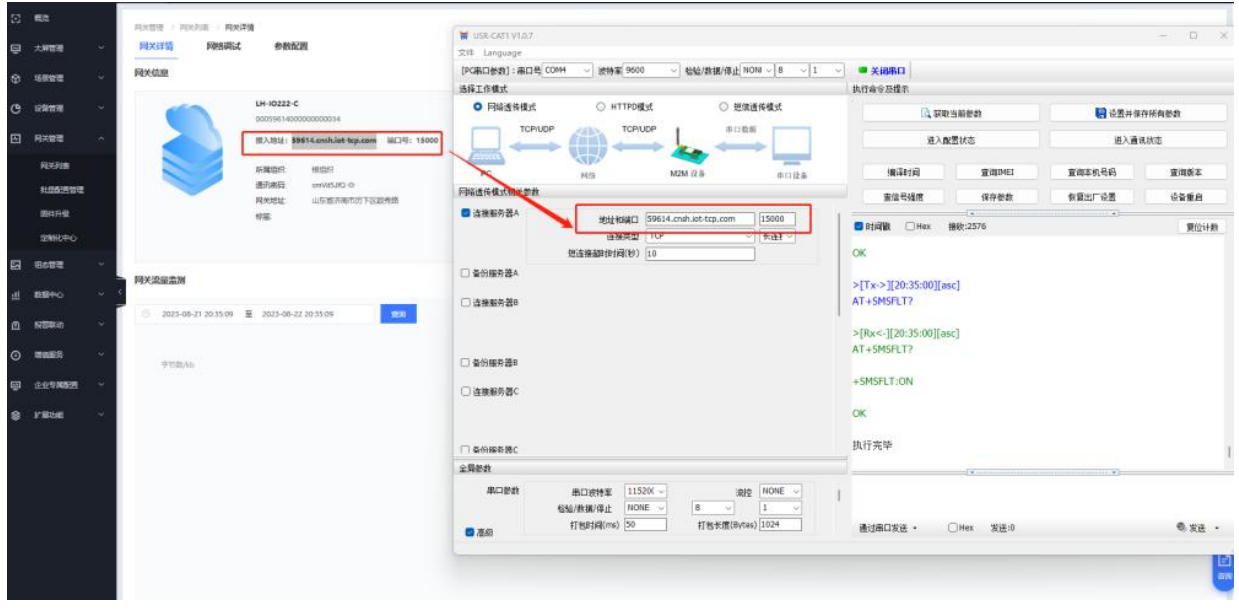

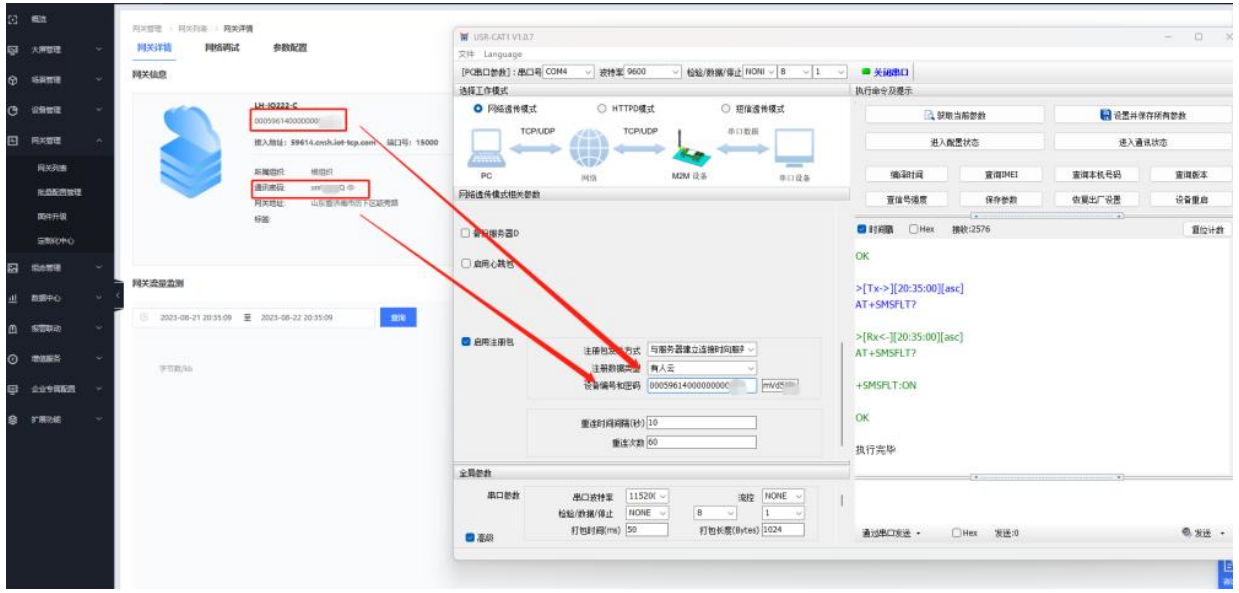

点击设置并保存所有参数,然后重启设备,即可看到设备在云端上线。

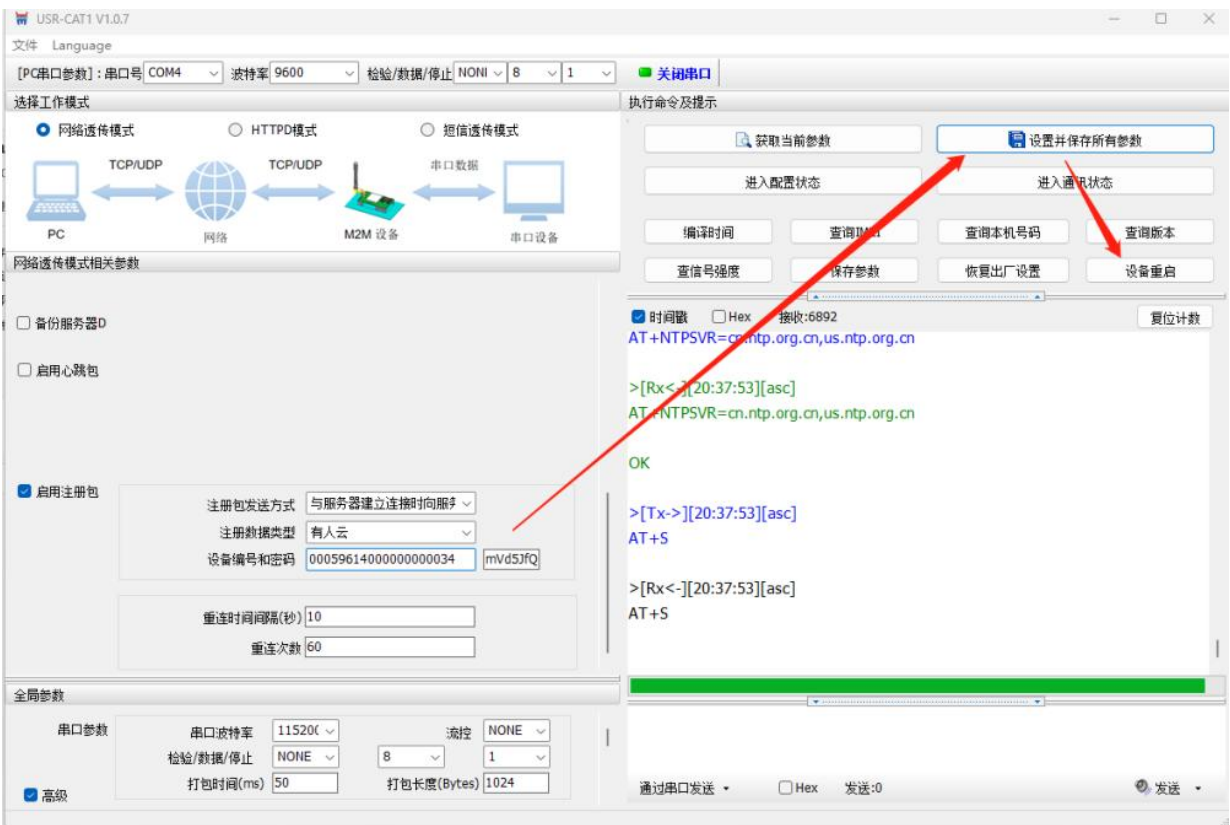

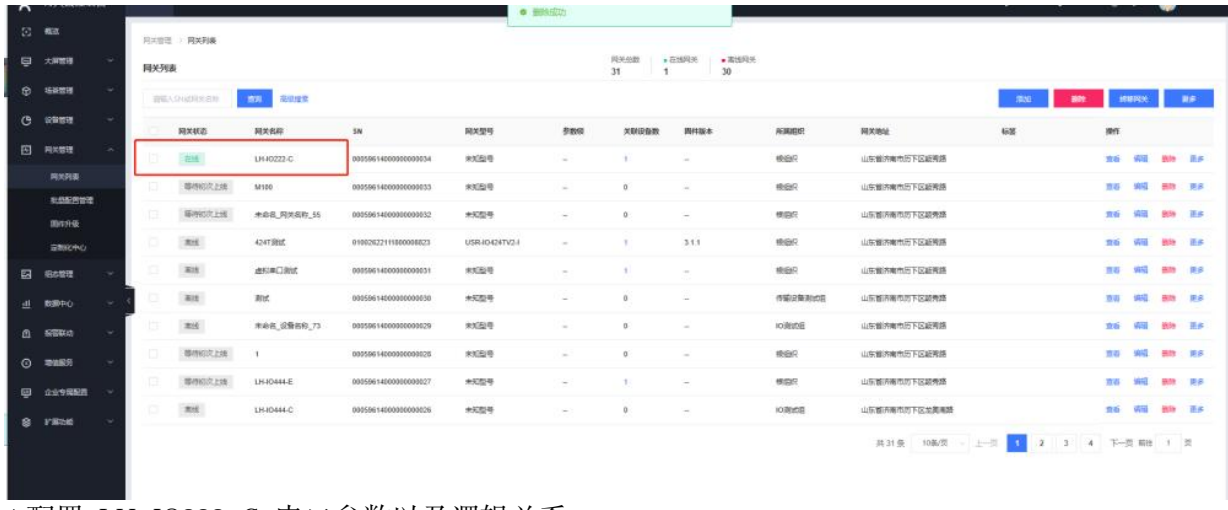

4.配置 LH-IO222-C 串口参数以及逻辑关系

电脑关闭 Cat-1 系列设置软件, 打开 LH-IO 设置软件, 型号选择 LH-IO222-C, 串口参数 9600 NONE 254, 点击链接, 控制继电器开闭, 查看是否正常

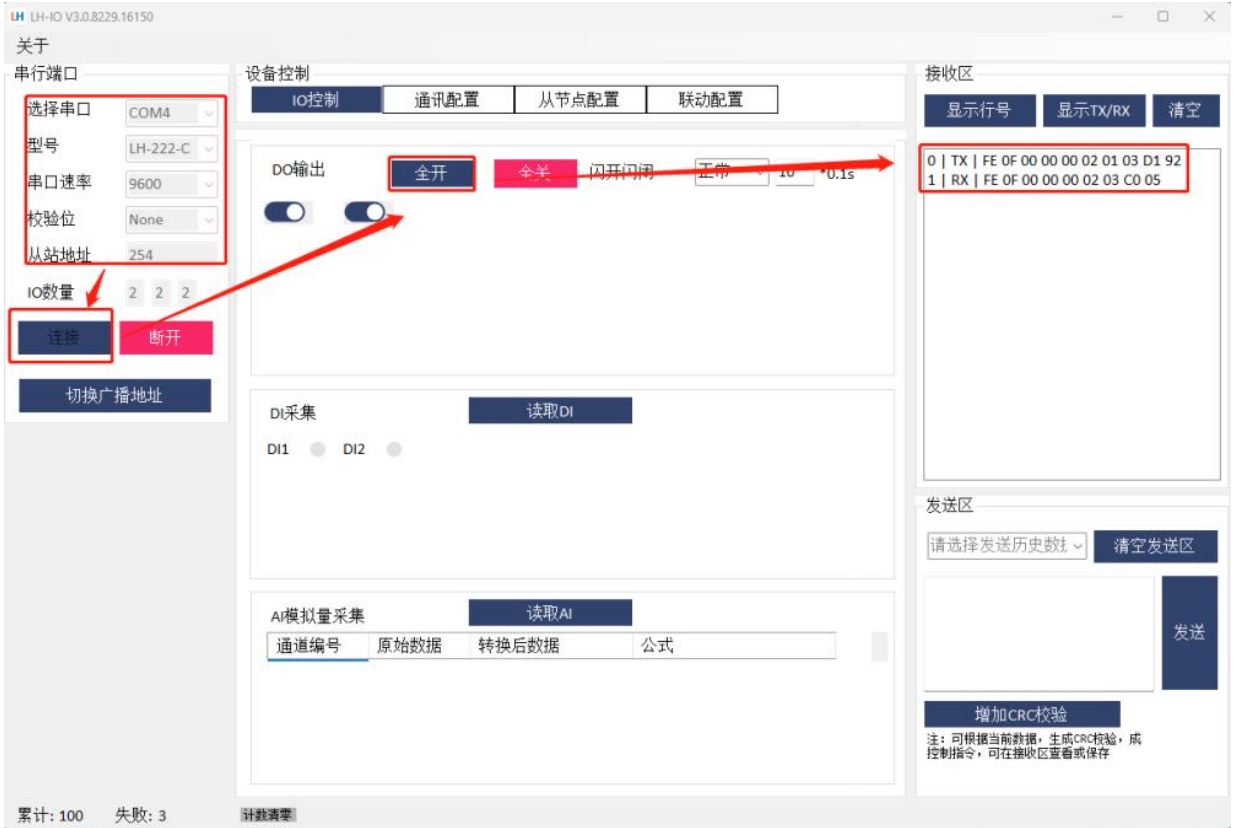

点击通讯配置--读取全部--查看当前 LH-IO222-C 的串口参数,此处可以修改 LH-IO222-C 的 RS485 通信速率以及设备地址(根据自己的需要修改), 将云平台功能修改为"主动上报--关闭"点击写入全部即可关闭此软件。

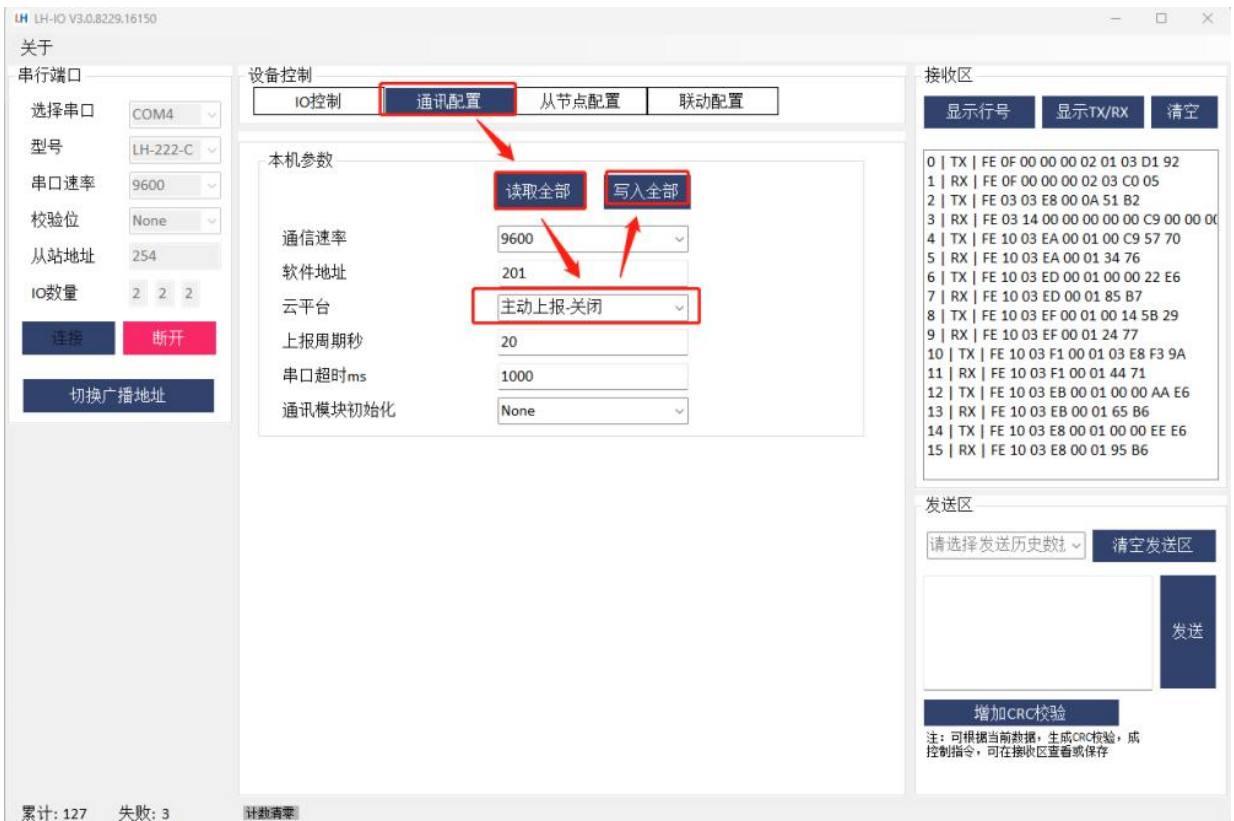

5.有人云平台数据查看以及控制

将 LH-TH2001 温湿度传感器 485 通讯线接到 LH-IO222-C 的 485 接口上,供电线接到 12V 直流电源上, 在有人云端即可看到温湿度数据以及控制 DO 动作

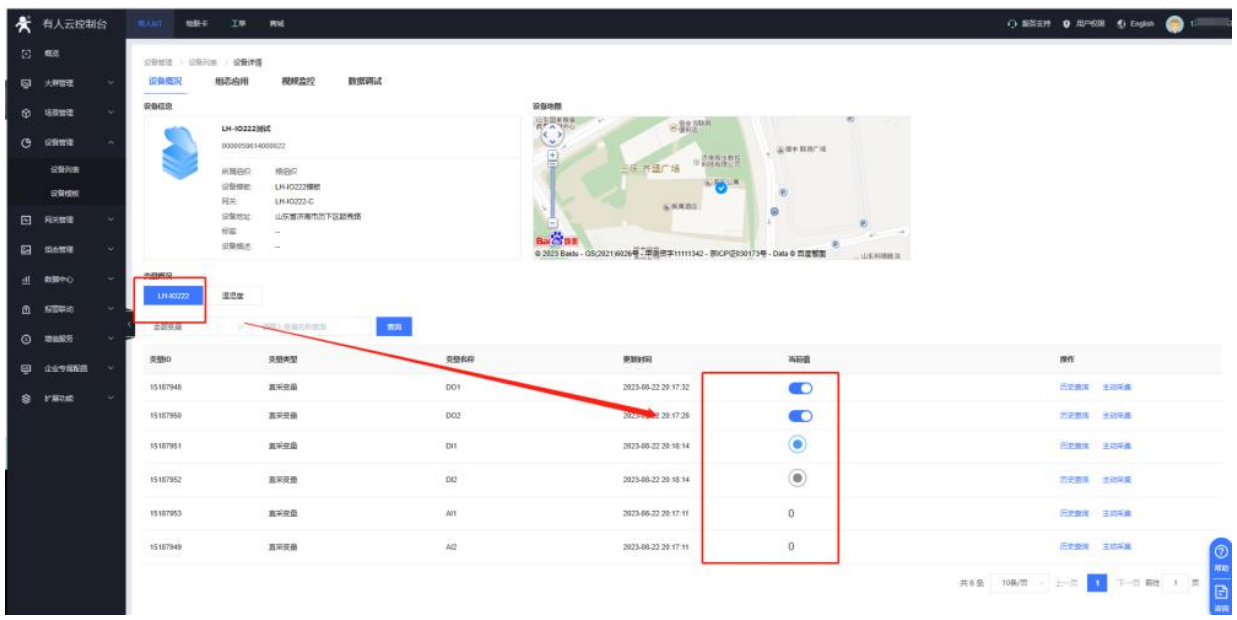

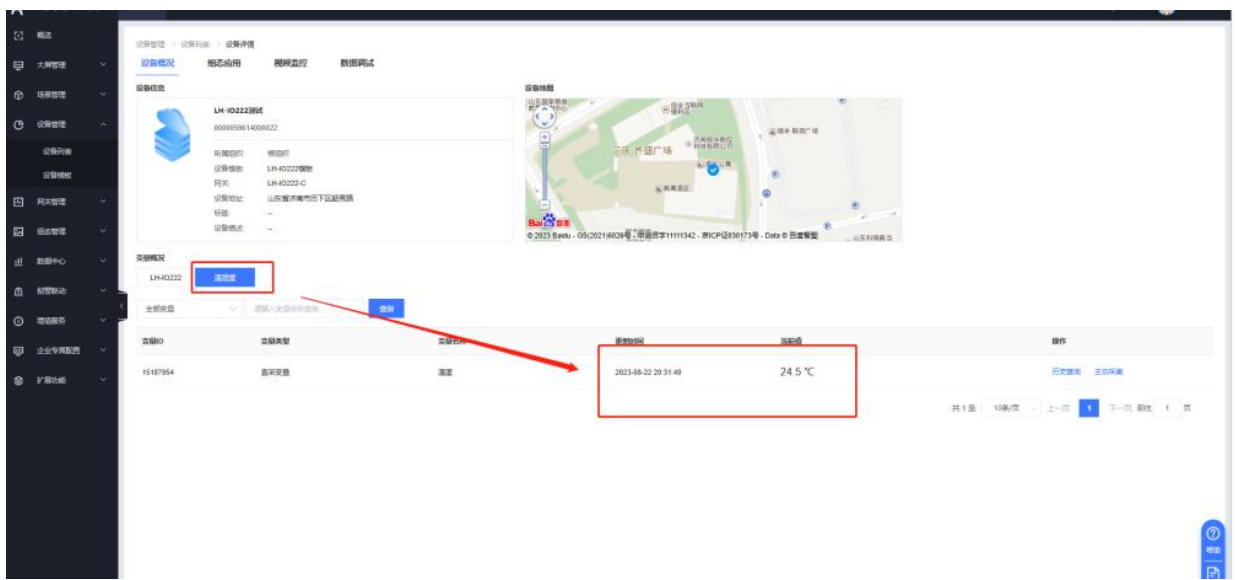

五、故障自检

1、设备上电信号指示灯不亮怎么办?

**答: 2008年 - 2008年 - 2008年 - 2008年 - 2008年 - 2008年 - 2008年 - 2008年 - 2008年 - 2008年 - 2008年 - 2008年 - 2008年 - 20** 

一定要连接天线!!!

(1)查看卡托插卡方向,LH-IO222-C 插卡时需要注意芯片向下,缺口向外。

(2)确认使用的是普通手机卡还是物联卡?手机卡是否存在停机无流量状态,物联卡有没有 在其他联网设备内使用过,是否有机卡绑定机制,可以将手机卡放置手机测试上网状态正常后 放置设备内。物联卡如果机卡绑卡可以联系出卡商做处理

以上步骤排查完设备信号指示灯仍然不亮联系我司技术返修处理。

2、LH-IO222-C 设备串口进不去配置状态怎么办?

**答: 2008年 - 2008年 - 2008年 - 2008年 - 2008年 - 2008年 - 2008年 - 2008年 - 2008年 - 2008年 - 2008年 - 2008年 - 2008年 - 20** 

(1)LH-IO222-C 是 RS485 接口,使用 485 转 USB 调试线 A 接 A,B 接 B,确认线序 是否连接正确

(2)在设备管理器--端口查看是否生成 COM 口,电脑有没有串口驱动,若出现感叹号,需 要您自行下载驱动大师,或者是驱动精灵进行修复

(3)LH-IO222-C 串口参数要和串口调试助手打开串口参数一致,包括波特率、数据位、停止 位、校验位(9600 N 8 1)

(4)设备上电 10 分钟内,点击进入配置状态返回+++ a a+ok 是正确进入配置状态,若超过 1 分钟, 会报错, 需要断电重启后, 重新进入配置状态。

以上步骤排查完设备串口仍然无法通信联系我司技术返修处理。

3、LH-IO222-C 设备无法连接服务器状态怎么办?

**答: 2008年 - 2008年 - 2008年 - 2008年 - 2008年 - 2008年 - 2008年 - 2008年 - 2008年 - 2008年 - 2008年 - 2008年 - 2008年 - 20** 

(1) 首先确认设备信号指示灯是否亮起,如果不亮根据附件一排查

(2) 确认是打开串口--进入配置状态下设置的参数,不在配置状态下填写的参数不生效,如无 法进入配置状态个根据附件二排查

设置完参数需要保存重启,确认一下是否保存重启。

(3) 使用的是物联卡还是普通手机卡,物联卡是否做其他服务器定向业务,导致无法链接有人 云平台,可更换手机卡交叉测试。

(4) 如果使用 AT+SOCKALK 显示已经连接而对方服务器没有接收到的话,可以尝试使用网络 端调试连接测试服务器

(5) 检查对方服务器端口是否出现被占用的情况

(6) 确认服务器类型,我司模块是否支持连接,是否需要开启注册包。